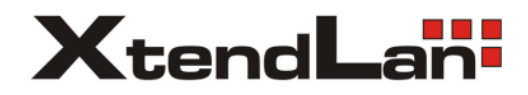

# IP systém videovrátných

## **DPM-IP71TMDv2**

# 7" barevný TFT monitor

Uživatelský manuál

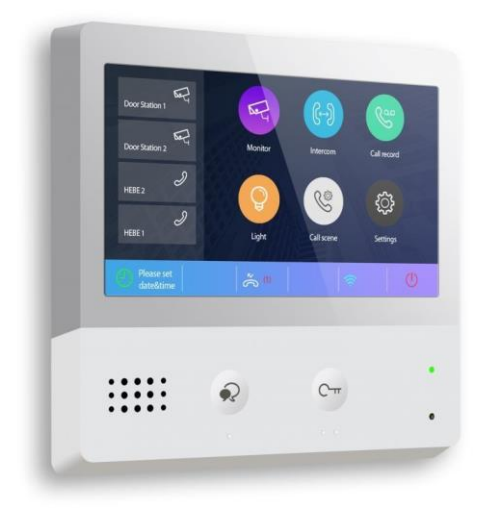

# **Obsah**

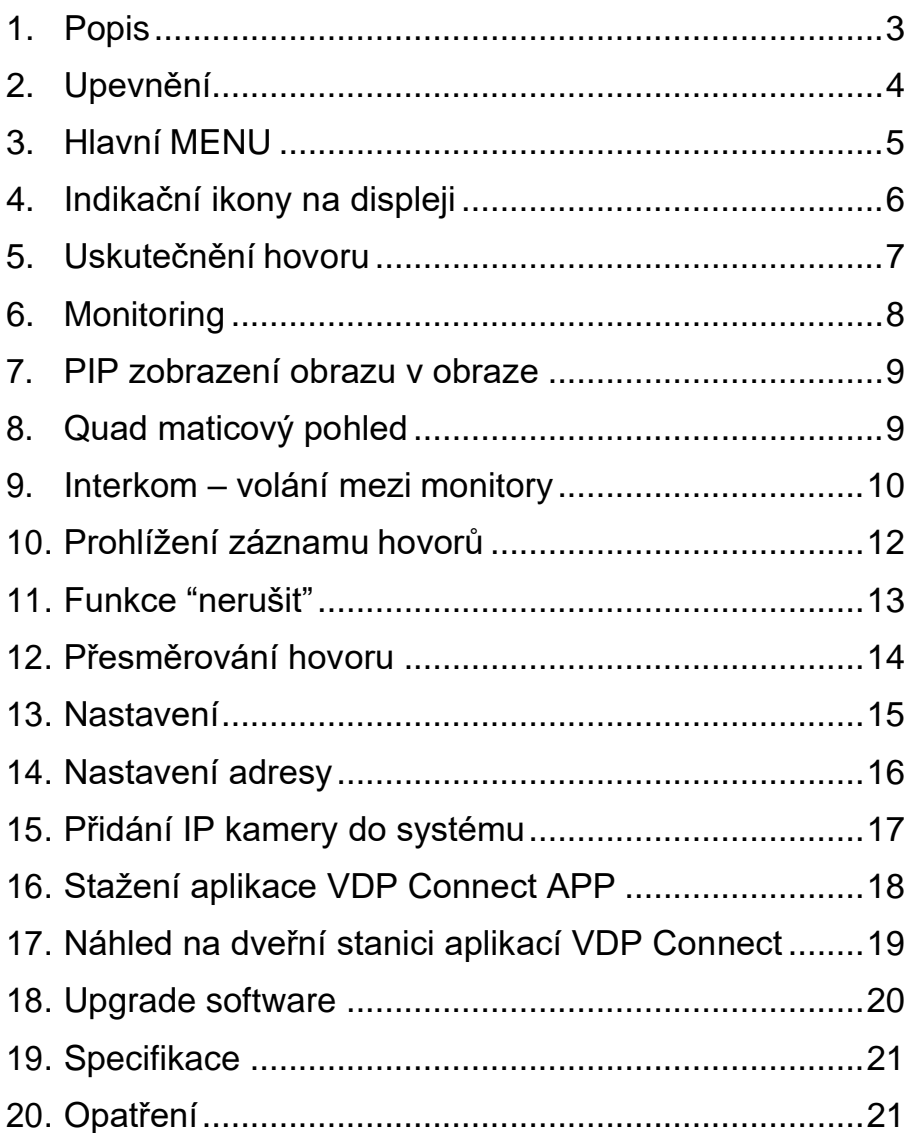

#### <span id="page-2-0"></span>**1. Popis**

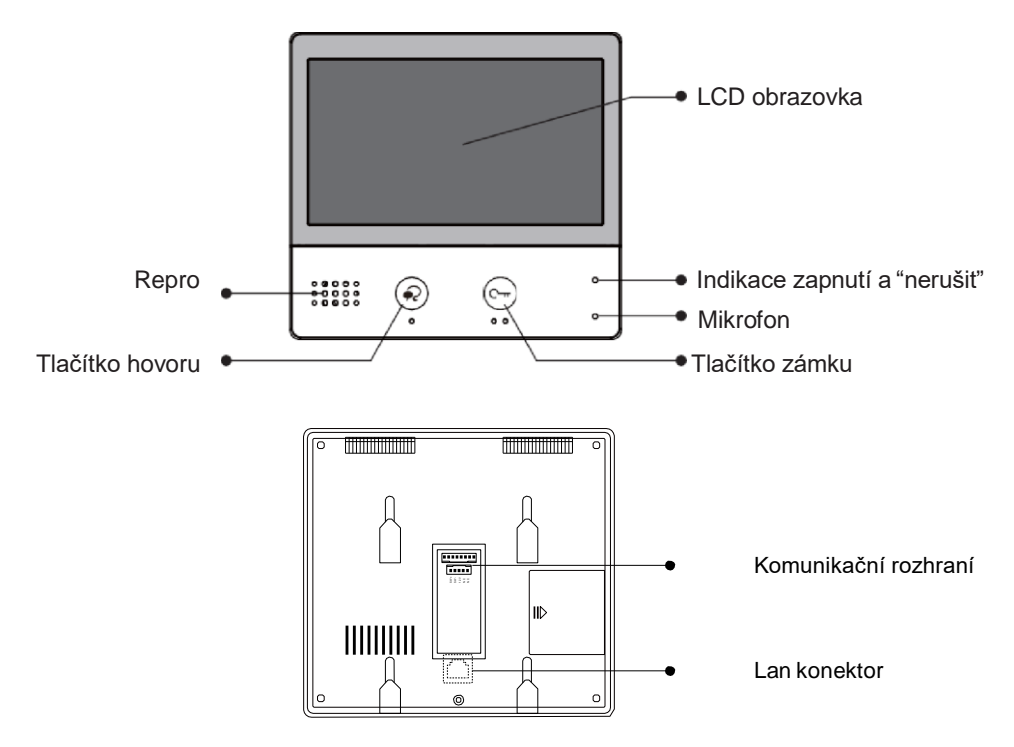

#### **Vlastnosti**

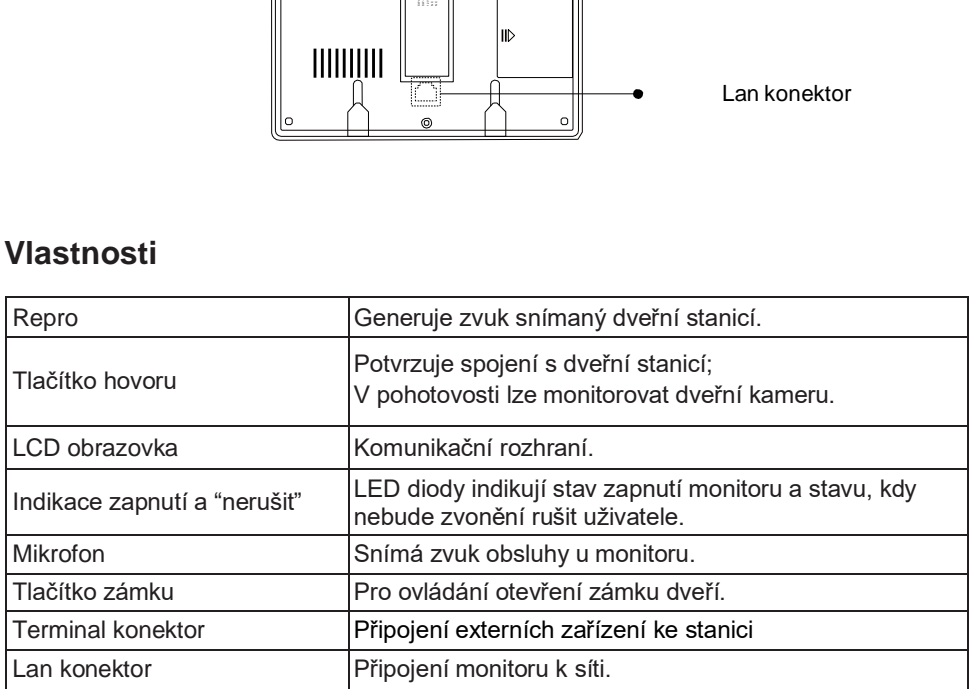

#### **Komunikační rozhraní**

**SW+,SW-:** Připojení externího tlačítka zvonku k monitoru.

**Ring,GND:** Připojení externího bzučáku.

**POW,GND:** DC 12~16V dodatečné napájení.

#### <span id="page-3-0"></span>**2. Upevnění**

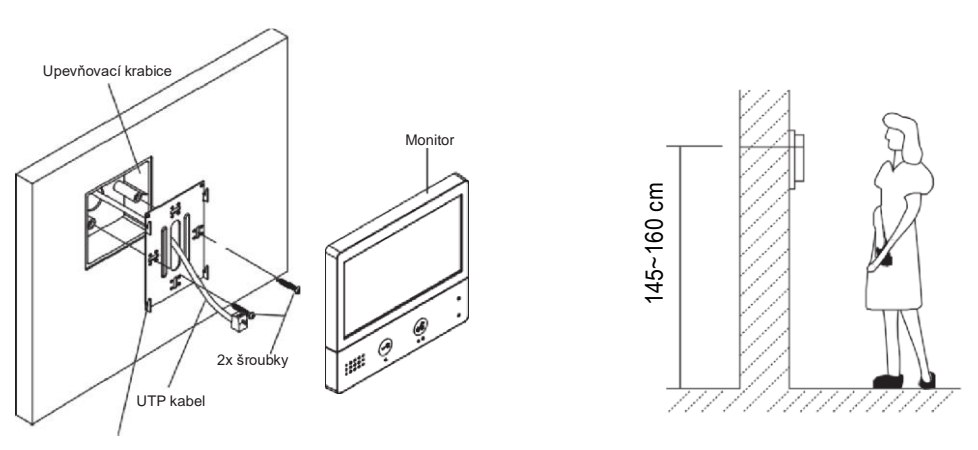

Upevňovací rám

Instalační výška by se měla pohybovat v rozmezí výšky 145~160cm od podlahy.

- 1. Šroubky upevněte rám ke krabičce, která je umístěná pod omítkou.
- 2. Připojte Cat-5 nebo Cat-6 kabel do monitoru.
- 3. Zacvakněte monitor na rám.

### <span id="page-4-0"></span>**3. Hlavní MENU**

Hlavní MENU je výchozím uživatelským rozhraním pro ovládání monitoru.

V pohotovostním režimu stiskněte tlačítko zámku nebo ťukněte na displej, objeví se hlavní MENU:

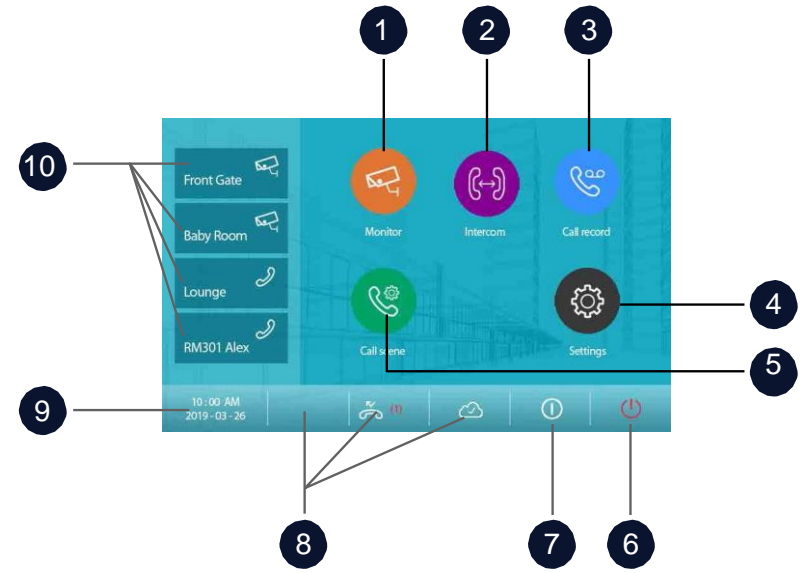

- **1.** Monitor náhled na kamery v systému
- **2.** Interkom volání mezi monitory
- **3.** Záznam hovorů Ovládání záznamů hovorů včetně zmeškaných návštěv.
- **4.** Nastavení Nastavení monitoru
- **5.** Nastavení hovoru Nastavení hovorů jako nerušit nebo přesměrování.
- **6.** Zavřít Ukončí nastavení, zhasne obrazovku a přejde do pohotovostního režimu.
- **7.** Info Zobrazení informací o zařízení
- **8.** Zobrazení statusu monitoru
- **9.** Datum a čas
- **10.** Zástupce pro rychlou volbu

### <span id="page-5-0"></span>**4. Indikační ikony na displeji**

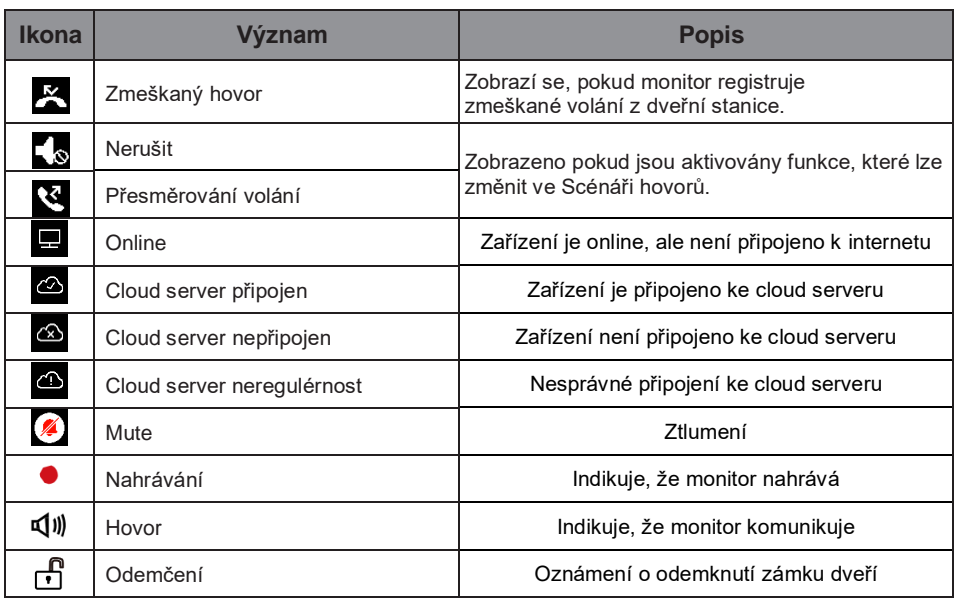

#### **Během hovoru s dveřní stanicí**

![](_page_5_Picture_3.jpeg)

### <span id="page-6-0"></span>**5. Uskutečnění hovoru**

1. Stiskněte tlačítko pro zahájení i ukončení spojení s dveřní stanicí.

2. Pokud to je nutné, lze během hovoru měnit nastavení zvuku.

3. Nebo nahrávat obraz a zvuk z dveřní stanice.

4. Stiskněte tlačítko pro ovládání dveřních zámků, kterými lze otevřít dveře nebo vrata.

![](_page_6_Picture_5.jpeg)

![](_page_6_Figure_6.jpeg)

### <span id="page-7-0"></span>**6. Monitoring**

Monitor lze použít pro náhled kamer v systému (např. dveřní stanice, kamera v bytě nebo v garáži).

1. Klikněte na ikonu pro aktivaci funkce náhledu na kamery.

![](_page_7_Picture_3.jpeg)

- 2. Vyberte kameru prozobrazení.
- 3. Stiskem symbolu ">" lze zobrazovat více kamer v sekvenci.
- 4. Návrat do předchozí nabídky.

![](_page_7_Picture_7.jpeg)

5. Vyberte kameru pronáhled zástupnou ikonou.

![](_page_7_Picture_9.jpeg)

6. Pokud jde o kameru dveřní stanice, můžete aktivovatpřenos zvuku. Opětovným stiskem se vrátíte v menu.

![](_page_8_Picture_1.jpeg)

<span id="page-8-0"></span>**7. PIP zobrazení obrazu v obraze**

Funkce vyžaduje přístup ke kamerám v systému. Umožňuje zobrazit obraz v obraze ze dvou zdrojů, např. kamery dveřní stanice a přehledové kamery. Mezi zobrazením kamer lze přepínat.

![](_page_8_Picture_4.jpeg)

#### <span id="page-8-1"></span>**8. Quad maticový pohled**

Funkce umožňuje zobrazit obraz z několika kamer do maticového kříže.

![](_page_8_Picture_7.jpeg)

#### <span id="page-9-0"></span>**9. Interkom – volání mezi monitory**

Je možné komunikovat mezi monitory v jednom systému v rámci bytu nebo bytového domu.

- 1. Klikněte na ikonuInterkomu.
- 2. Vyberte ze seznamuúčastníků.
- 3. Kliknutím aktivujete volání…

![](_page_9_Picture_5.jpeg)

![](_page_9_Figure_6.jpeg)

Adres .<br>Adresái Uživatel 1 U%atel 2 Uživatel 3 Uživatel 4 Uživatel 5  $\circ$  $\widehat{\bullet}$  $\mathsf{o}$ 

hovor je aktivní, obraz nebude vidět (monitory nedisponují kamerou):

![](_page_9_Figure_9.jpeg)

4. Klikněte pro komunikaci sjiným monitorem.

![](_page_10_Picture_1.jpeg)

- 5. Klikněte pro komunikaci
- s recepčním monitorem.

![](_page_10_Picture_80.jpeg)

6. Pokud systém nedisponuje číslem, které chcete volat, zadejte hopřímo:

![](_page_10_Picture_81.jpeg)

➢ Pokud do systému vstoupí volání z dveřní stanice, hovor mezi monitory bude přerušen a nahrazen voláním dveřní stanice.

#### <span id="page-11-0"></span>**10. Prohlížení záznamu hovorů**

Pro prohlížení záznamů hovorů klikněte na ikonu se symbolem sluchátka:

1. Po stisknutí se zobrazí seznamhovorů, jde o příchozí, odchozí azmeškané.

![](_page_11_Picture_3.jpeg)

2. Klikněte naseznam zmeškaných.

![](_page_11_Figure_5.jpeg)

Vybrané záznamy se přehrají automaticky:

- 3. Stiskněte pro pohyb mezi záznamy
- 4. Pro smazání klikněte na ikonu koše

![](_page_11_Picture_9.jpeg)

#### <span id="page-12-0"></span>**11. Funkce "nerušit"**

Pokud si nepřejete být rušeni například v noci, aktivací funkce ztlumíte zvonění monitoru.

- 1. Klikněte na"nastavení hovoru":
- 2. Vyberte mezirežimy:
	- nerušit po dobu 8h
	- nerušit trvale

Aktivní režim změní indikační LED na červenou barvu a na displeji se objeví symbol ztlumeného reproduktoru  $\mathcal{A}_{\infty}$ .

![](_page_12_Picture_61.jpeg)

#### <span id="page-13-0"></span>**12. Přesměrování hovoru**

Volání z dveřní stanice může být přesměrováno na Váš telefon (aplikace VDP Connect). Funkci je nutné nastavit ve spojení s voláním VoIP (voice over IP) a lokální sítí Wi-Fi.

- 1. Klikněte na"Nastavení hovoru".
- 2. Vyberte mezi režimypřesměrování:
	- Přesměrovat hovor, pokud není přijatý: Pokud není volání z dveřní stanice potvrzeno obsluhou monitoru, dojde po 30s k přesměrování do aplikace VDP Connect

![](_page_13_Figure_5.jpeg)

- Přesměrovat hovor vždy: K přesměrování volaní z dveřní stanice dojde vždy. Obrazovka monitoru je v případě přesměrování zhasnutá.
- ➢ Pro hovory do veřejné sítě se využívá služby VoIP (voice over IP), pro kterou je nutné zvolit vhodného operátora služby nebo adekvátní nastavení SIP serveru.
- $\triangleright$  Aktivní režim přesměrování indikuje ikona na displeji  $\mathcal{E}$ .

#### <span id="page-14-0"></span>**13. Nastavení**

1. Klikněte naikonu "Nastavení".

![](_page_14_Picture_2.jpeg)

- 2. Klikněte na patřičnou ikonu pro další volby:
- $\delta$ Zvonění – Hlasitost a doba vyzvánění, zvonění DS, zvonění zvonku, interkomu
- Všeobecné Datum a čas, jazyk, doba monitoring, nastavení zkratek, SD karty

 $\mathscr{E}$ Instalační – IP adresa, Upgrade, vzdálené nastavení

 $\mathbb{X}$ Správce – konfigurace SIP, kód zámku, správa karet, záloha a obnovení

Ext.jednotka – Průvodce nastavením, rozšíření monitoru

#### <span id="page-15-0"></span>**14. Nastavení adresy**

- 1. Z hlavního menu vyberte možnost "Nastavení".
- 2. Vyberte "Instalační menu" a dále "Číslo hovoru".
- 3. Zadejte heslo, defaultní je 66666666.

![](_page_15_Picture_4.jpeg)

Adresa zařízení:

- (VS)Samostatná rodina": Jednoduchá one-to-one instalace, není potřeba zadání čísla pokoje.
- (SS)Samostatný apartmán": Pro budovu, použijí se čísla pokojů (1 4 místné číslo, tak jak nadefinujete).
- (NS)Síťový systém": Pro budovy, zadává se 8místné číslo pokoje (první 4 pozice pro výběr budovy a poslední 4 pozice pro výběr čísla pokoje.

#### Číslo H/P-mon:

Hlavní nebo podřízený monitor, 01 je hlavní monitor, 02~32 je podřízený monitor.

#### <span id="page-16-0"></span>**15. Přidání IP kamery do systému**

Kameru lze pak využívat k náhledům na monitorech. Jsou podporovány kamery standardu **ONVIF,** které generují obraz videokodeky H264/H265. Kamery MJPEG nejsou podporovány.

![](_page_16_Picture_104.jpeg)

Pro přidání kamery zvolte v MENU "nastavení → externí jednotky → IPC kamera" zvolte vyhledat nebo přidat ručně...

![](_page_16_Picture_105.jpeg)

#### <span id="page-17-0"></span>**16. Stažení aplikace VDP Connect APP**

1. Skenujte odkaz na stažení aplikace VDP Connect APP nebo hledejte aplikaci v instalačních bázích pro systémy Android a iOS.

**IOS** 

![](_page_17_Picture_3.jpeg)

![](_page_17_Picture_4.jpeg)

 $\sim$ 

Android

2. Povolte aplikaci přístup na internet a přístup ke kameře; potom na monitoru vstupte do nastavení SIP konfigurace a naskenujte QR kód monitoru do aplikace.

Potvrďte spárování aplikace s monitorem uložením nastavení.

![](_page_17_Figure_7.jpeg)

3. Po registraci na SIP server účtu pro aplikaci VDP Connect APP zkontrolujtestav registrace:

![](_page_17_Picture_9.jpeg)

#### <span id="page-18-0"></span>**17. Náhled na dveřní stanici aplikací VDP Connect**

V aplikaci VDP Connect APP stiskněte na funkci "Monitor" a čekejte na spojení s dveřní stanicí. Spojení se může navazovat až 15sec, modrá obrazovka signalizuje stav spojování.

![](_page_18_Picture_2.jpeg)

### <span id="page-19-0"></span>**18. Upgrade software**

Pro upgrade software zvolte v MENU->Nastavení->Instalace->Upgrade.

Heslo instalace je "66666666" nebo bez hesla, pokud je monitor v defaultu.

![](_page_19_Picture_3.jpeg)

Vyberte "server" se zdrojem firmware, na výběr máte mezi:

- Online update z internetu z předdefinovaných adres 47.91.88.33 nebo 47.106.104.38
- Online update z lokální sítě (pokud je k dispozici). Zadejte místní adresu LAN (např. 192.168.2.60), kde je firmware uložen.
- Lokální update z SD karty, ze které se firmware zkopíruje.

Pro nahrání firmwaru doporučujeme online metodu z některého ze 3 předdefinovaných serverů. Jako kód pro stahování (Download Code) zadejte "947100". Poté klikněte na tlačítko Zkontrolovat (Check).

Během nahrávání nevypínejte monitor od napájení! Některé firmwary mohou mít větší velikost, a proto i při online updatu bude nutné zasunout prázdnou microSD kartu do monitoru.

#### <span id="page-20-0"></span>**19. Specifikace**

- **Napájení:** Power-over-Ethernet (IEEE 802.3af)
- **Rozhraní:** 10 BASE-T / 100 BASE-TX Ethernet (RJ-45)
- **Monitor:** 7" TFT barevný
- **Rozlišení:** 1024\*600 px
- **Typ kabelu:** Cat-5e nebo Cat-6
- **Kabelová vzdálenost:** 100m
- **Pracovní teplota:** od -10 do +50 (°C)
- **Rozměry:** 161(V)×174(Š)×22(H)mm

#### <span id="page-20-1"></span>**20. Opatření**

- 1) Všechny části přístroje chraňte před vibracemi, mechanickým poškozením, nadměrnou vlhkostí a zdrojem prachu.
- 2) Pro ošetření a čištění nepoužívejte chemikálie ale pouze vlhčenýhadřík.
- 3) Obraz z dveřní stanice může být zarušen zdroji VF signálů, jako jsou mikrovlnné trouby apod.
- 4) Monitor neinstalujte v blízkosti zdrojůtepla.
- 5) Pro napájení použijte doporučený adaptér dodavatelem nebo zdroj napětí schválený pro bezpečný provoz.
- 6) Nezasahujte do vnitřního zapojení monitoru.
- 7) Vyvarujte se zapojení v blízkosti vedení vyššího napětí (rozvody silové elektřiny).